## Authentisign

- First thing to do is hit the plus sign above the word new to start a new authentisign transaction
- Next you will be prompted if you want to create a new signing or create using a transaction

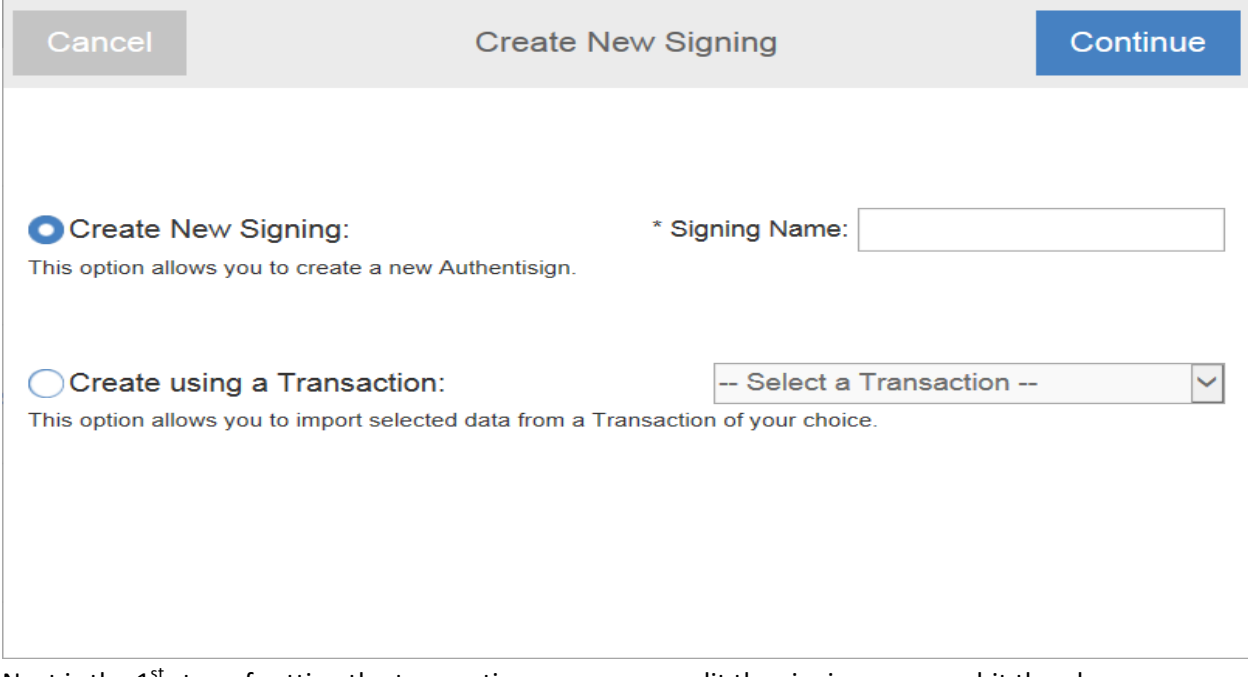

- Next is the  $1<sup>st</sup>$  step of setting the transaction up, you can edit the signing name or hit the plus sign for Advanced Options
- Advanced options allows you to set up as a sign in line (one at a time in the order specified) or Simul-Sign which is first come first serve in the signings. Can also set a expiration date on the transaction and how often you receive reminders

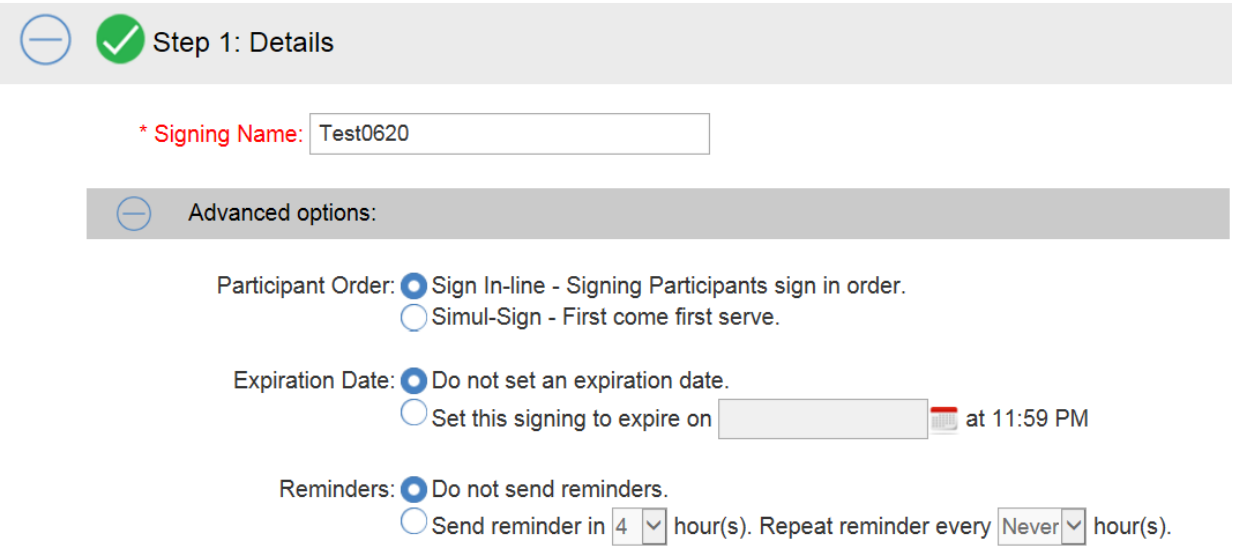

- Step 2 you click the plus sign next to contacts you will be prompted to add contacts. You can add a new contact, add from contact list, add yourself, or if you based the signing on a transaction you can use the transaction contacts

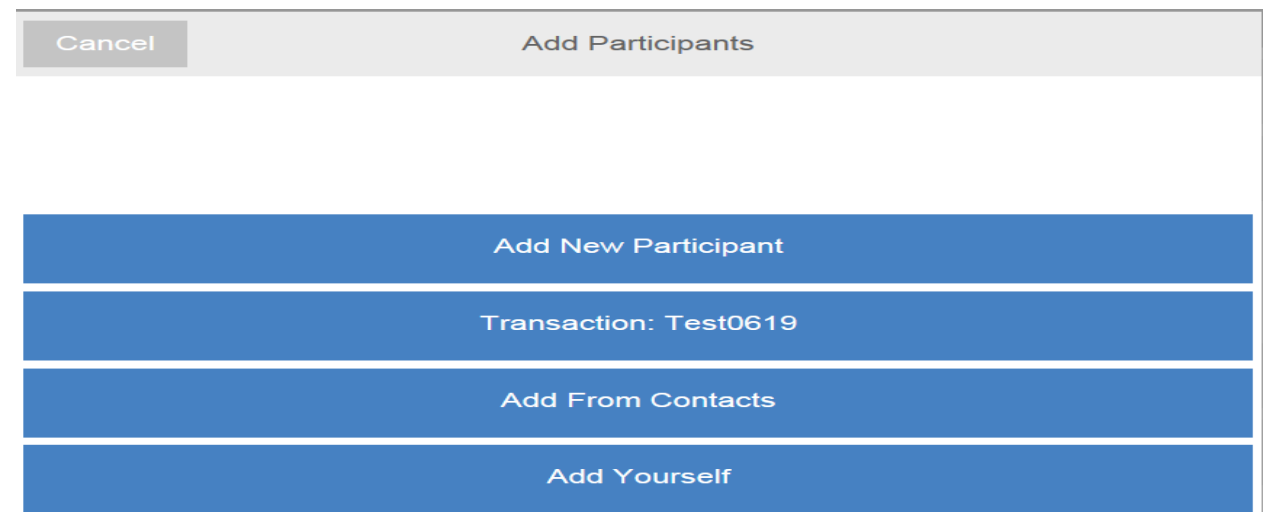

- Once contact is added you can customize there contact information. Make sure the correct email address, role and signing Pin is entered in. Email message is optional

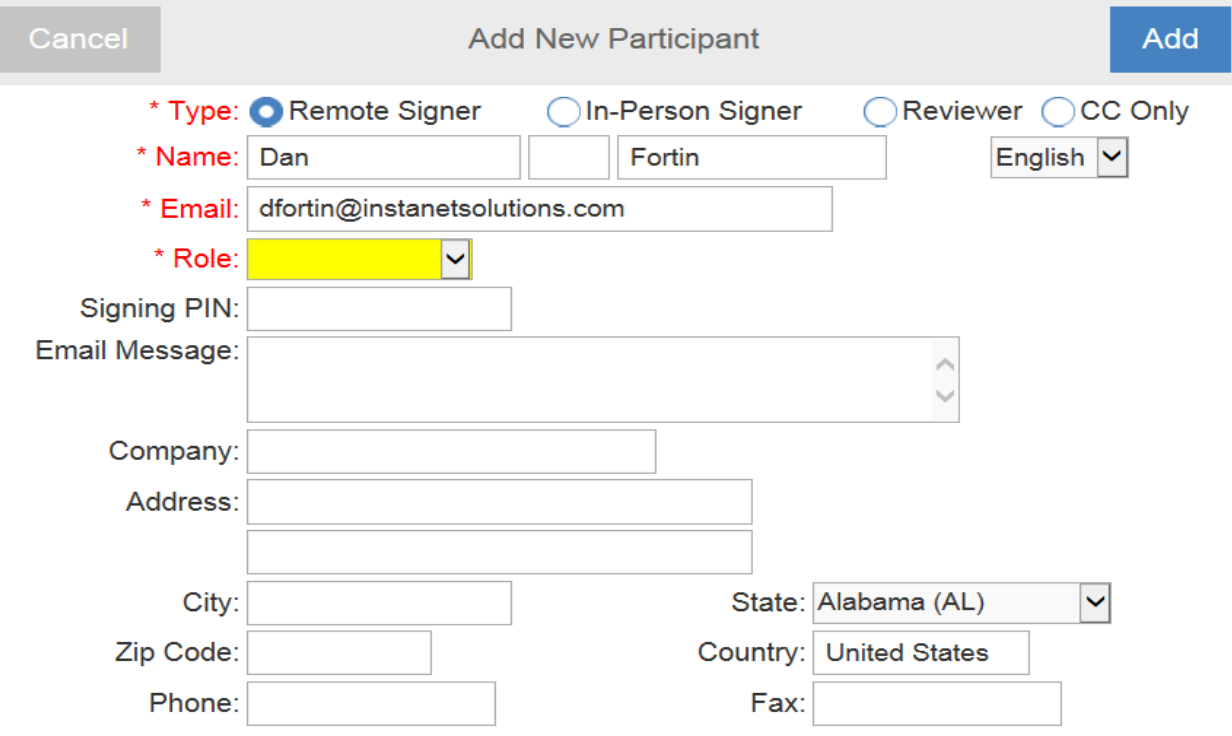

- Step 3 is uploading documents to the transaction, once you click the plus sign, it will prompt you one where to upload the documents from

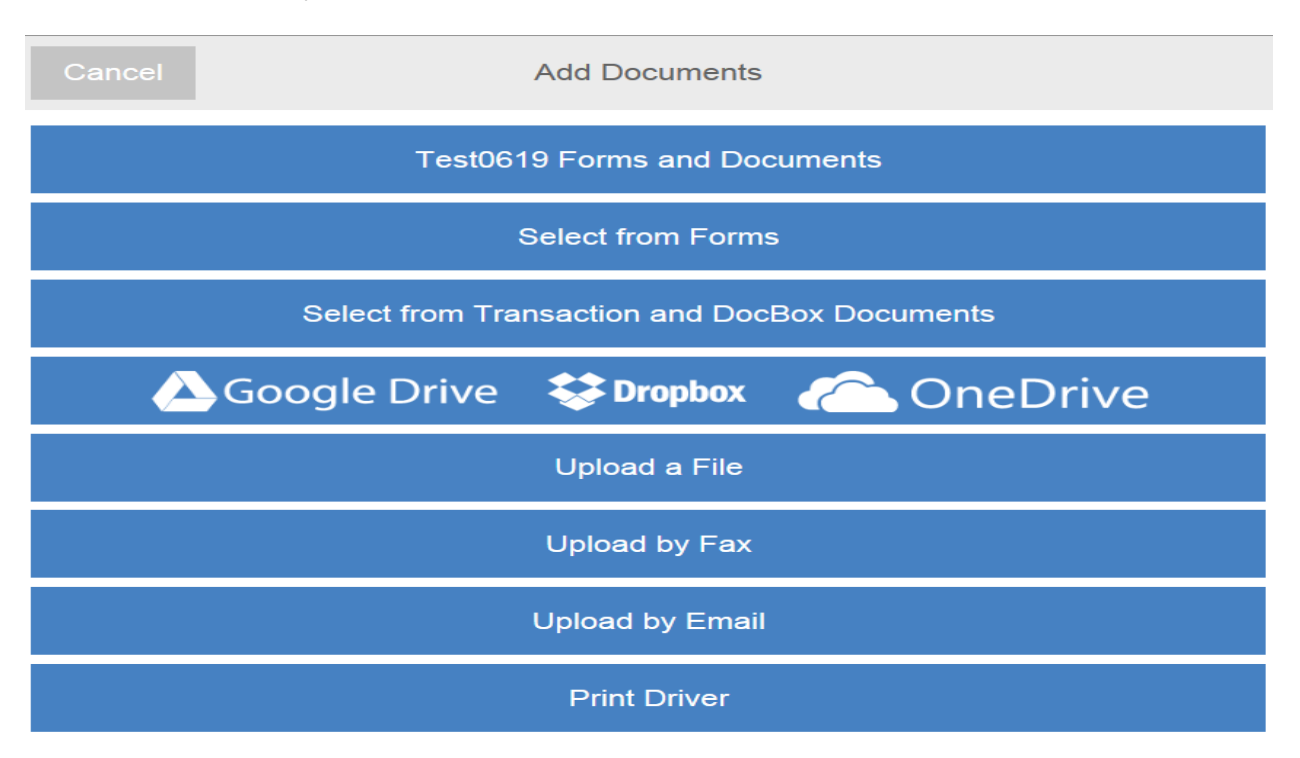

- Print driver is an authentisign printer that can send documents directly to it from printing anywhere on your computer.
- Step 4 design, this is where you design the form by placing the signatures you need or initial boxes in the correct spots, when placing the Drag & Drop items if you right click on a item once placed on the document it will give you additional options depending on that icon example Sign Here when right click you can add a time stamp, date stamp, name block etc.

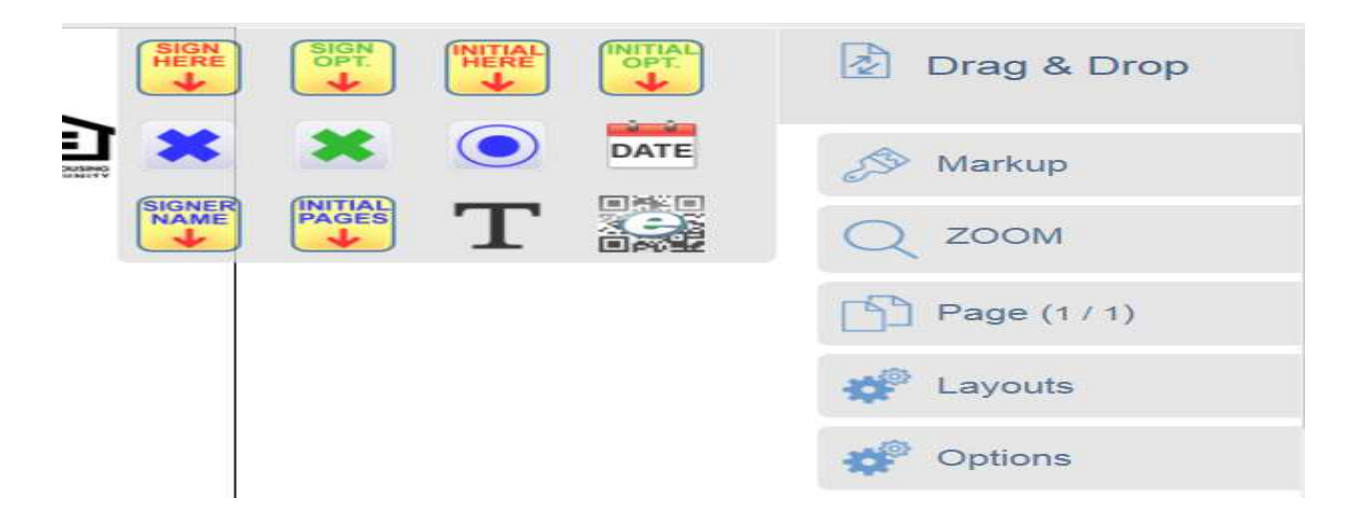

- Markup is handy tool for highlighting or adding text boxes etc., Zoom lets you zoom in and out, Page lets you cycle through the pages or use the drop down box to jump several pages ahead. Layouts gives you the ability to save the work you did as a layout template for future forms or apply an already saved template to the form you are working on.
- Once you are done with the design you need to hit the blue arror pointing to the right. You will then be prompted by a screen which asks if you would like to finalize and send the invitiation, if you need to make a correction just hit cancel make the correction and then hit the button start signing at the bottom.

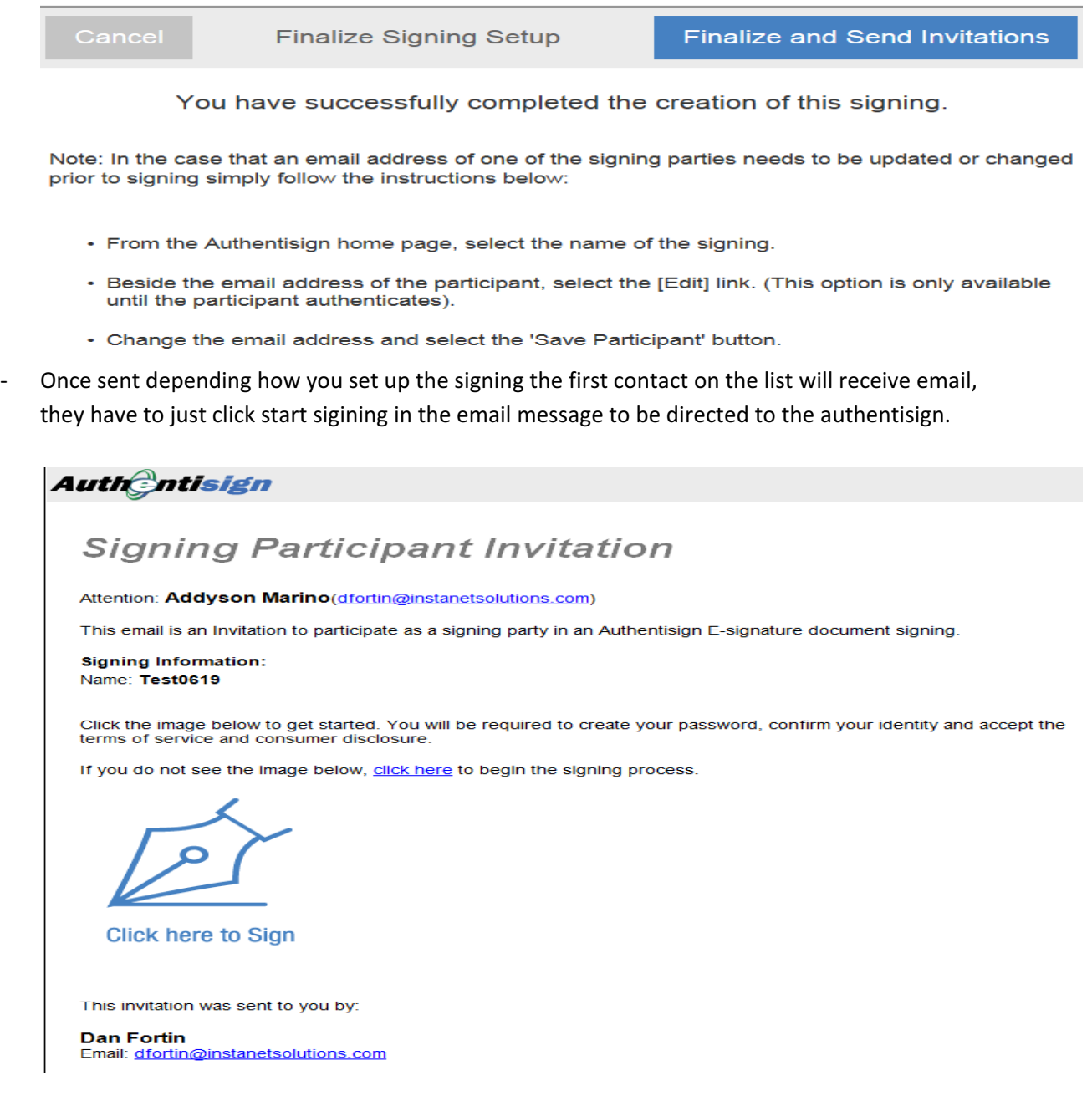

- When you are directed back to authentisign you will first be directed to the user set up screen. First step is to create your signature and initials or choose from selected fonts

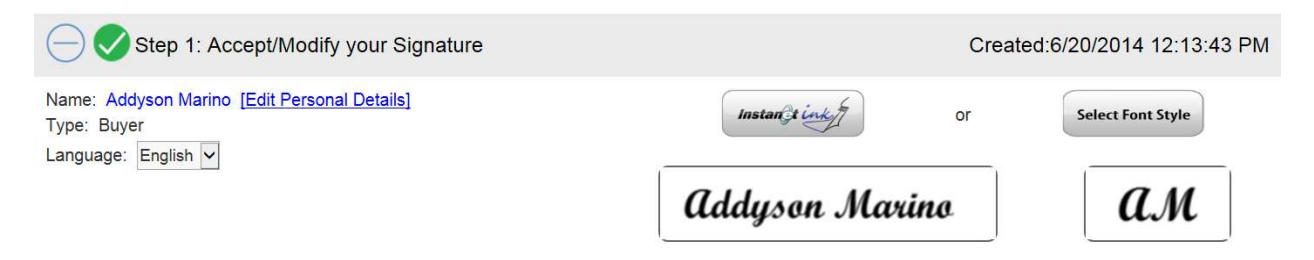

- Second step is to confirm/create their password and confirm with the signing pin created in the authentisign transaction

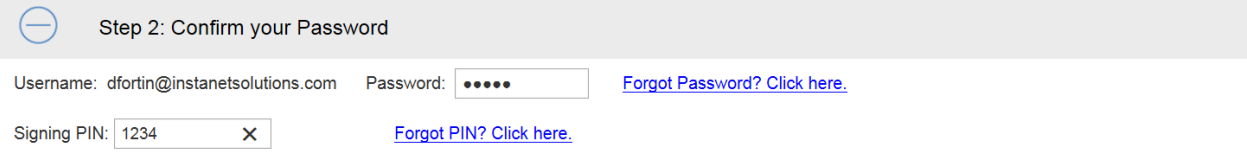

- Third step is to agree to the terms and services and for the use of your signature electronically, you also have the option of printing off the disclosure in the bottom left hand corner

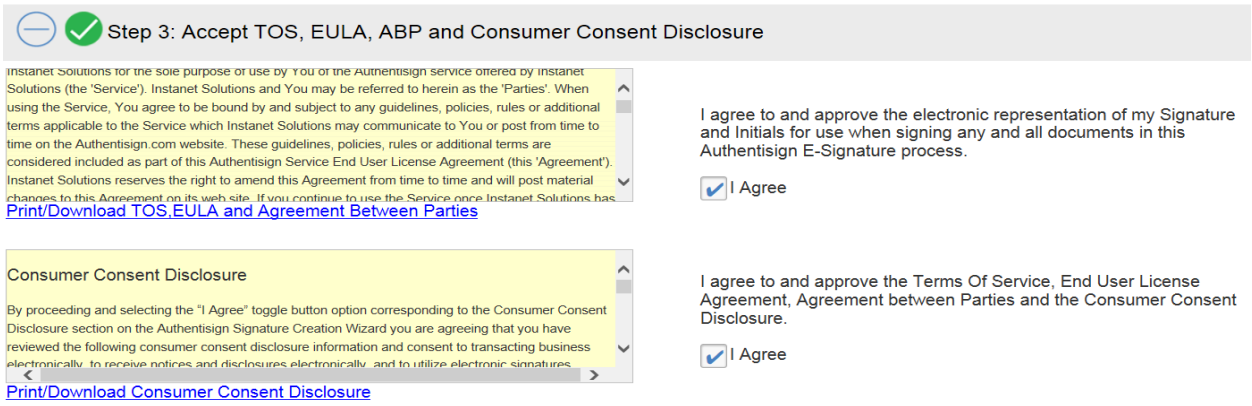

- Once that is complete you just need to click the button that say confirm and accept in the upper right hand corner

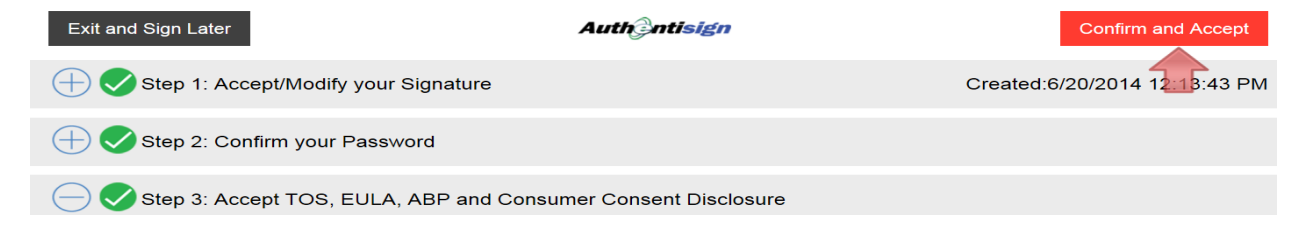

Once that is pressed it will bring you into the document for signing, to start signing just hit start in the upper right hand side. Then just click the boxes it directs you too, if you get lost just hit next which is what the start button converts to once hit.

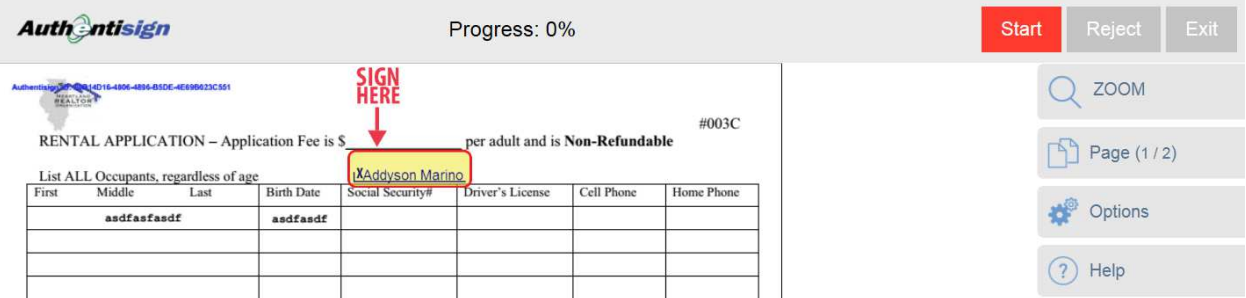

Once you are done hit Complete it will be where the start button is. When you hit complete you have two options: Complete Signing which processes it and send the next invitation to the next signer on the list or stay and review, which just keeps you in the document until you hit complete again and complete signing

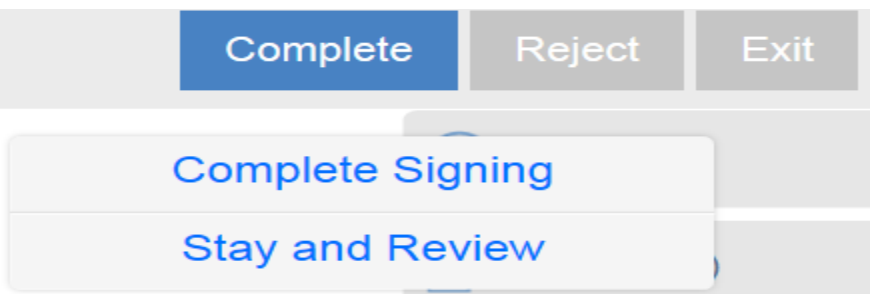

- Once signing is complete you will be directed to the following screen. You can either click the link and brought to a login screen to access the authentisign dashboard to view the progress or close the window off and wait for the next signer.

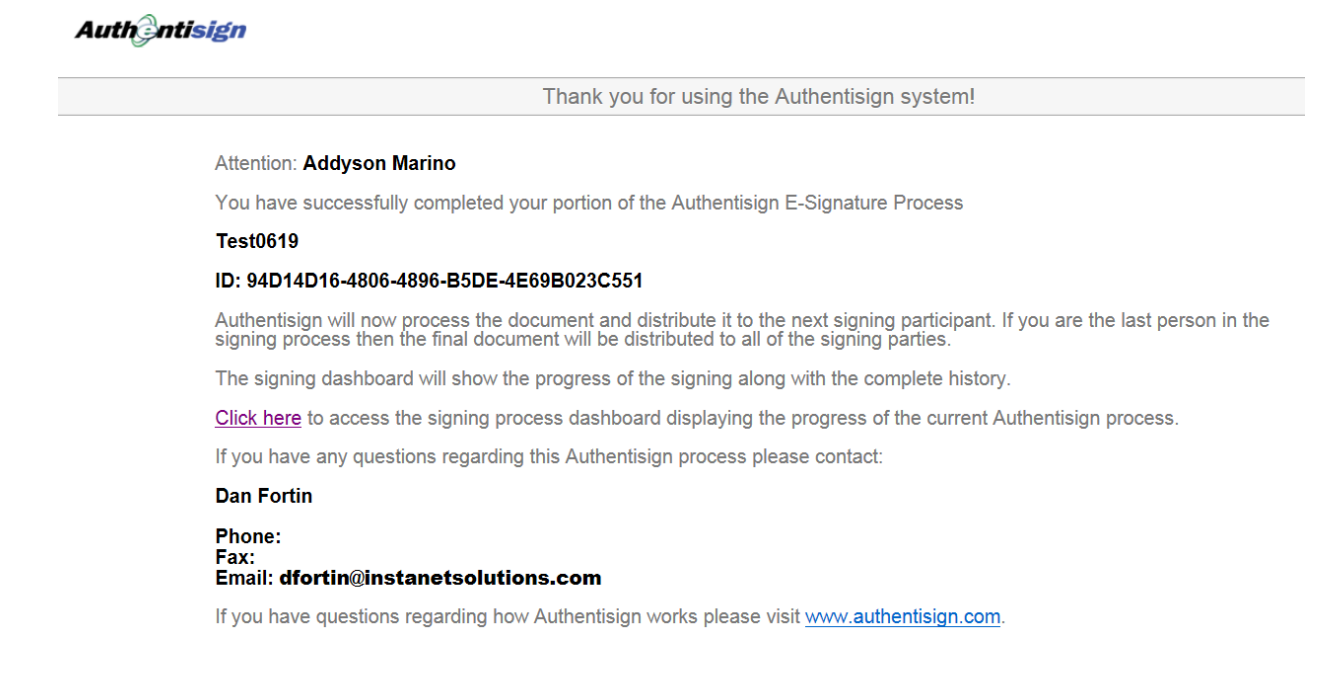

If you were a reviewer on the account you will receive email notification every time someone signs, if you are just CC'd you will not receive an email until the final revision is complete (last person signed) The email for the reviewer will look similar to this

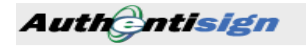

## **Signing Action**

## **Attention: Dan Fortin**

An action has taken place in your signing.

**Signing Information:** Name: Test0619

**Action Details:** Action: Document Accepted Date: 06/20/2014 12:27<br>IP Address: 192.168.0.208

**Participant Details** - Has accepted and signed.<br>
Has accepted and signed.<br>
Name: Addyson Marino<br>
Participant ID: 53ACACA4-1BAF-4FC1-B6CD-D952B2BFBA94

The Authentisign service is one of Instanet Solutions online paperless document services. Instanet Solutions has been online since 1998<br>and currently has over 400,000 licensed real estate professional using our online pape For more information please visit Instanet Solutions at www.instanetsolutions.com.

If you were CC'd on the email once Everyone has signed and finalized you will receive an email similar to this one, the reviewer and the others involved in the signing will receive the same email as well.

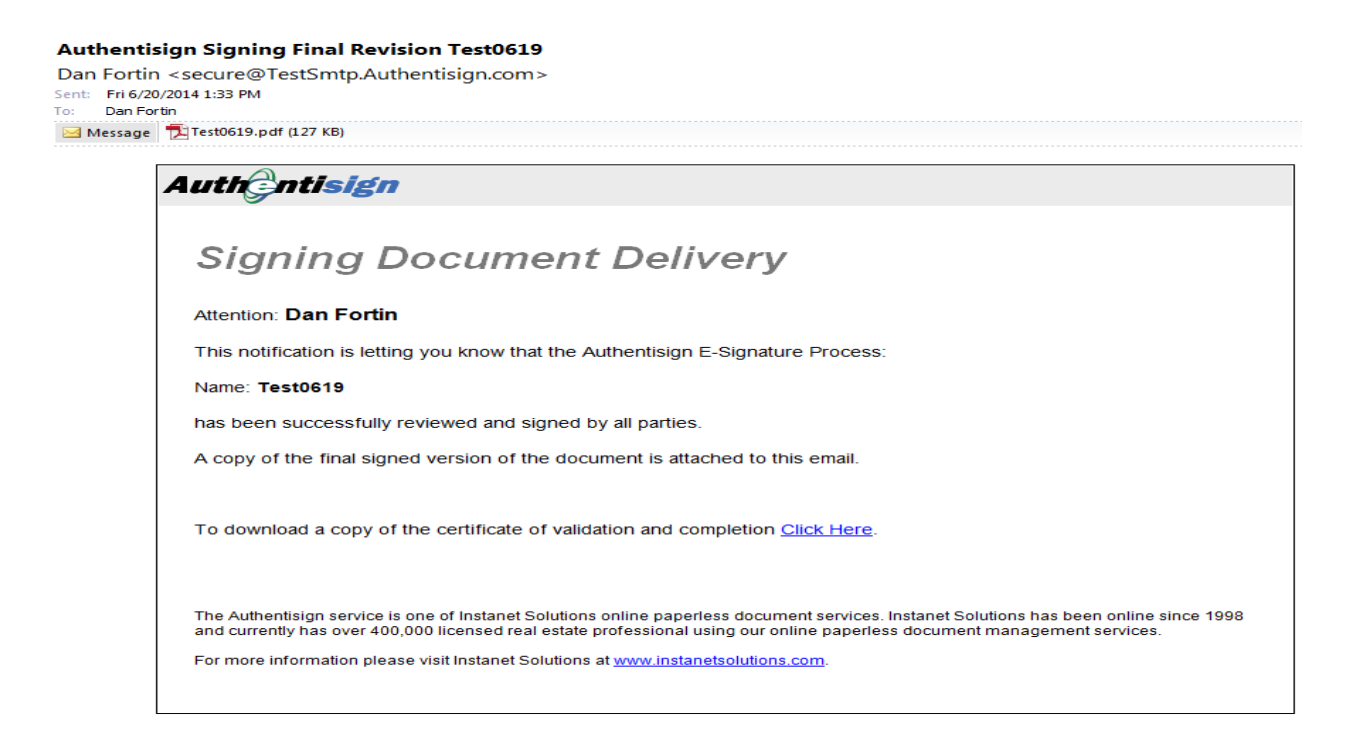